# **Anleitung zum Abrufen Ihrer Einzelverbindungsnachweise (EVN) im Kundencenter**

Ihre kostenpflichtigen Telekommunikationsvorgänge im Abrechnungszeitraum im Überblick

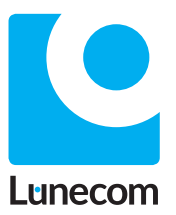

## **Alles im Blick – optimale Übersicht in unserem Kundencenter**

In dieser Anleitung zeigen wir Ihnen wie Sie einen Zugang zum Kundencenter bekommen und Ihre Einzelverbindungsnachweise (EVN) dort abrufen können. Für alle, die genau wissen wollen, wann welche Kosten entstanden sind. Ob Ihre EVN vollständig oder gekürzt sind, haben Sie in Ihrem Telefonie-Vertrag festgelegt.

Neben dem Zugriff auf Ihre EVN bietet unser Kundencenter noch viele weitere Vorteile:

- schneller bestellen
- optimale Übersicht über laufende und bisherige Bestellungen
- Zahlung per Lastschrift
- Angebote für registrierte User
- und mehr

**HINWEIS** Die in diesem Dokument enthaltenen Informationen wurden von der Lünecom Kommunikationslösungen GmbH (nachfolgend Lünecom) nach bestem Wissen und Gewissen zusammengestellt. Die Lünecom übernimmt jedoch keine Garantie für die Richtigkeit dieser Informationen. Die Informationen können ohne Vorankündigung geändert werden und können nicht als Verpflichtung seitens der Lünecom ausgelegt werden. Die Lünecom übernimmt keine Verantwortung für Fehler oder Auslassungen in diesem Dokument. Möglicherweise werden notwendige Änderungen in Überarbeitungen oder Neuauflagen dieses Dokuments veröffentlicht. Dieses Dokument darf weder elektronisch noch mechanisch ohne schriftliche Genehmigung der Lünecom vervielfältigt oder weitergegeben werden.

### **Wie bekomme ich meinen Zugang zum Kundencenter?**

Sobald Sie Telefonie über die Lünecom beziehen und durch diese Kosten verursacht wurden, erhalten Sie von uns zwei E-Mails. In der ersten E-Mail informieren wir Sie darüber, dass wir Ihr Konto im Kundencenter angelegt haben.

- **1** In der zweiten E-Mail erhalten Sie einen Link, mit dem Sie Ihr Passwort vergeben können. Hierzu klicken Sie einfach auf den Button "Kennwort vergeben".
- **2** Anschließend öffnet sich ein Fenster in Ihrem Browser, in dem Sie ein eigenes Passwort für Ihren Zugang zum Kundencenter erstellen können. Mit Klick auf "Passwort ändern" bestätigen Sie das von Ihnen gewählte Passwort.
- **3** Nun können Sie sich über "Anmelden" mit Ihrer E-Mail-Adresse und Ihrem vergebenen Passwort im Kundencenter einloggen.

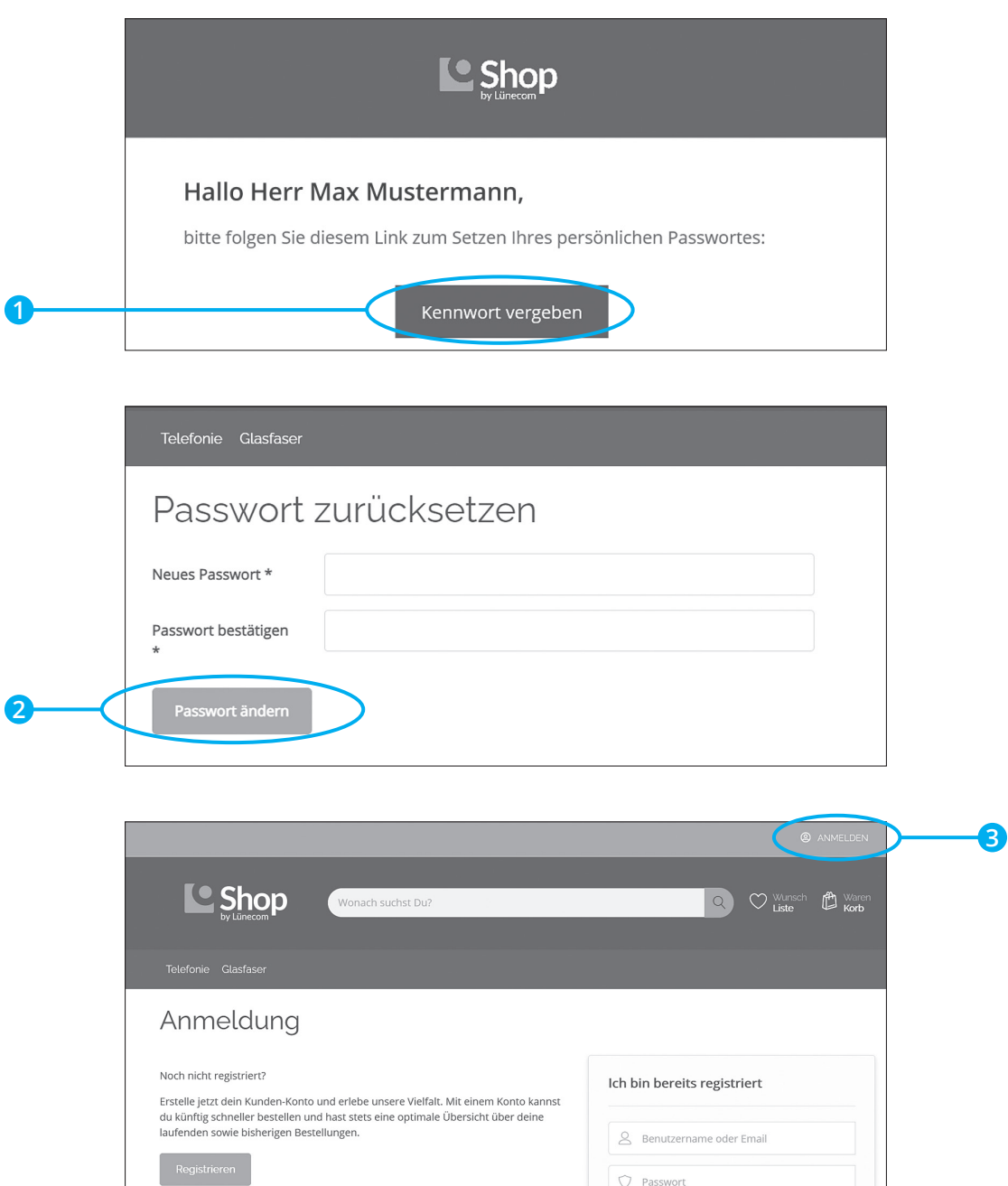

 $\Box$  Angemeldet bleiben

Passwort verges

### **Wo finde ich meine Einzelverbindungsnachweise (EVN)?**

Die EVN beinhalten eine Übersicht der im Abrechnungszeitraum erfassten, kostenpflichtigen Telekommunikationsvorgänge. Um die EVN im Kundencenter abzurufen, befolgen Sie bitte die beiden Schritte:

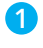

**1** Zunächst müssen Sie in Ihren persönlichen Bereich wechseln. Dazu klicken Sie auf den Reiter "Mein Konto".

**2** Unter dem Reiter "Dokumente" finden Sie Ihre EVN, die sich einfach per Doppelklick als PDF entweder in Ihrem Browser oder Ihrem bevorzugten PDF-Viewer öffnen.

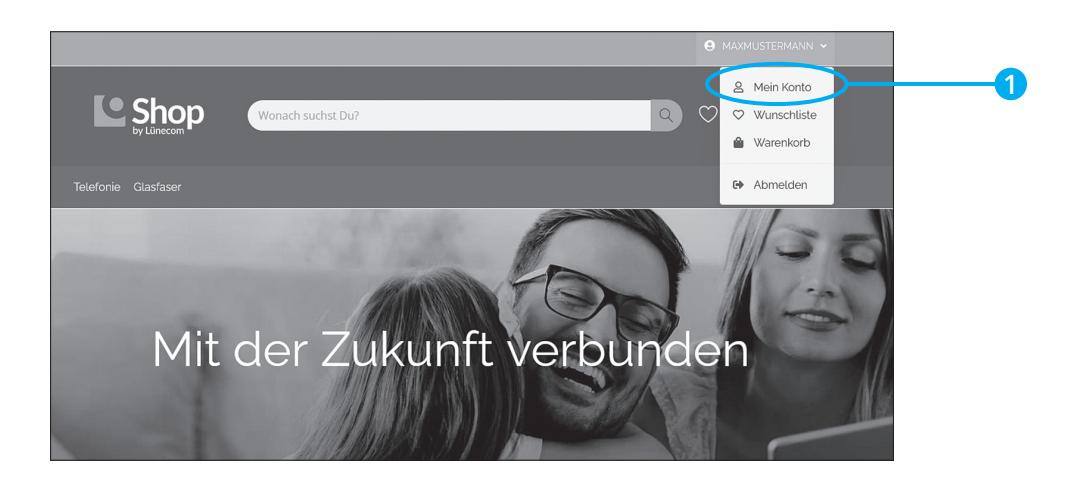

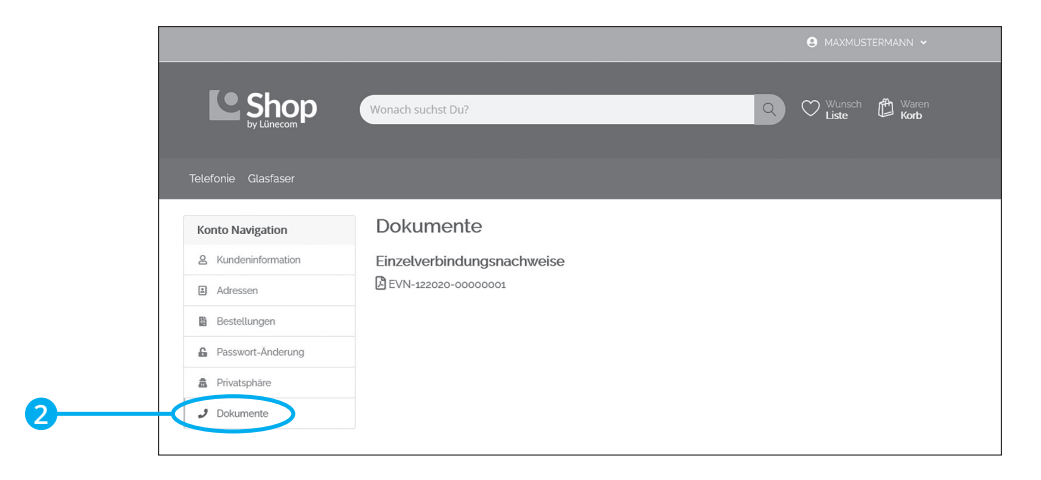

#### **Sie benötigen Hilfe?**

Dann schreiben Sie an **shop@luenecom.de** eine E-Mail. Unter **www.luenecom.de/hilfe/** beantworten wir häufig gestellte Fragen.

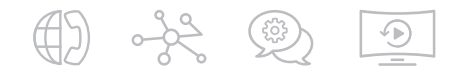

**Lünecom Kommunikationslösungen  GmbH** Wulf-Werum-Str. 3 21337 Lüneburg luenecom.de

© 2023 Lünecom Kommunikationslösungen GmbH Alle Rechte vorbehalten.